**H.264 HD Encoder**

**>>User Manual**

# **Contents**

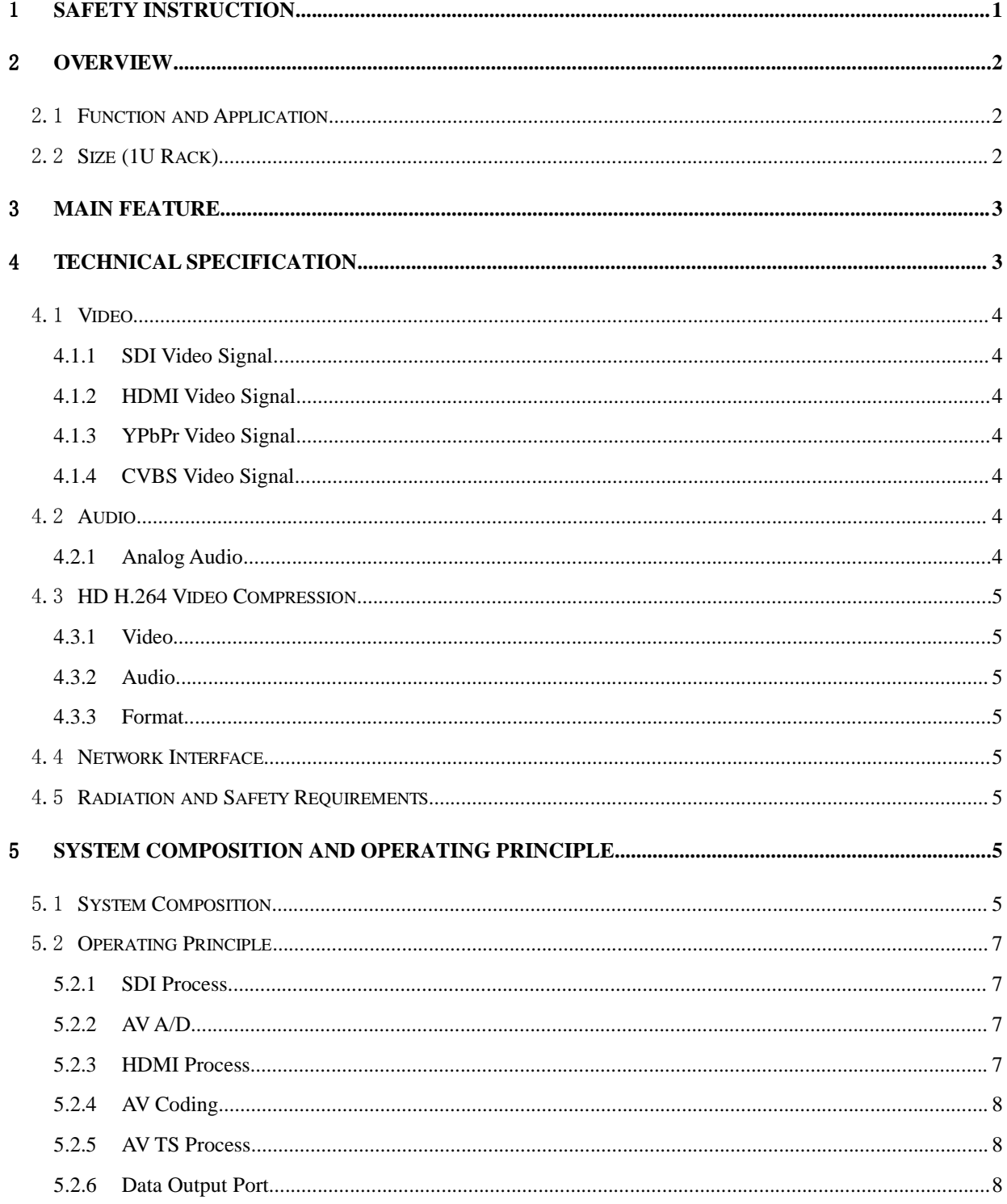

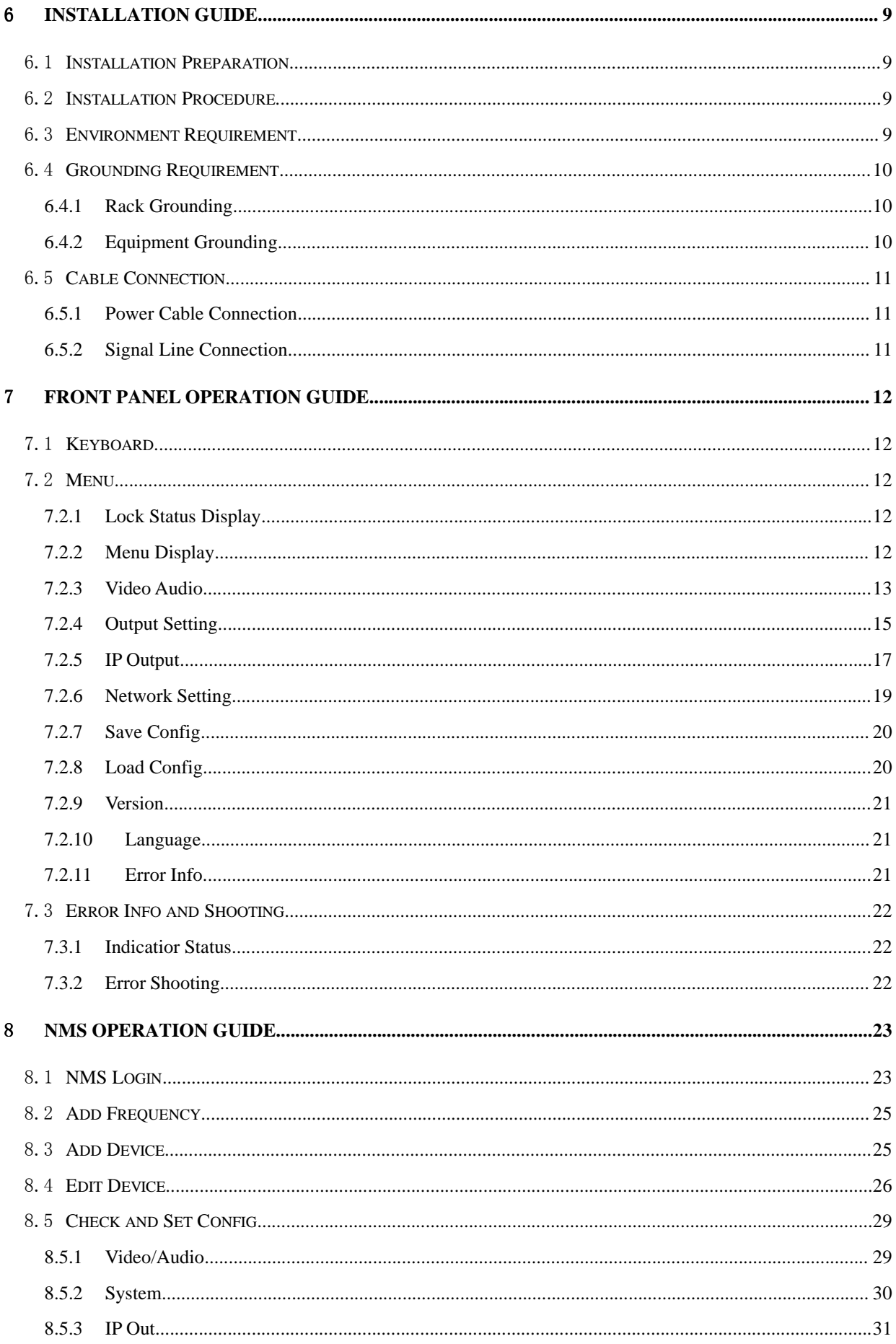

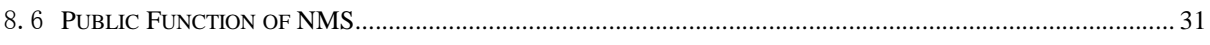

# **Introduction**

**Thanks** for choosing our products.

This Manual introduces product performance, installation and operation in details.

**Please** read this manual before starting to use the product no matter it's the first time for you to use or you have known similar ones before.

#### **Inspection**

Make sure package is in perfect condition and all accessories are there as packing list or below shows:

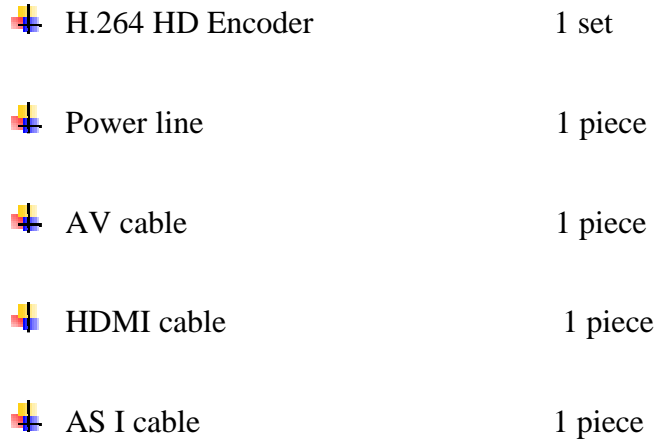

If you find items are not same as above, please kindly inform us immediately.

#### **Read the User Manual**

Please read it carefully and do as it asks.

## **1** SAFETY INSTRUCTION

- Read manual carefully before use
- Do not open the case and touch internal components for safety and warranty
- Pull out power plug in case of long time standby. Do not use faulty power plug or power supply to avoid fire or electric shock
- Do not touch power supply with wet hands
- Handle with care when pulling out power plug, no touch with the wire
- No flammable or liquid allowed into device
- Do not install device in hot area or strong sunshine or dusty place
- Shock-proof is a must
- Room with good ventilation is required
- Keep original packing material for future possible transportation

## **2** Overview

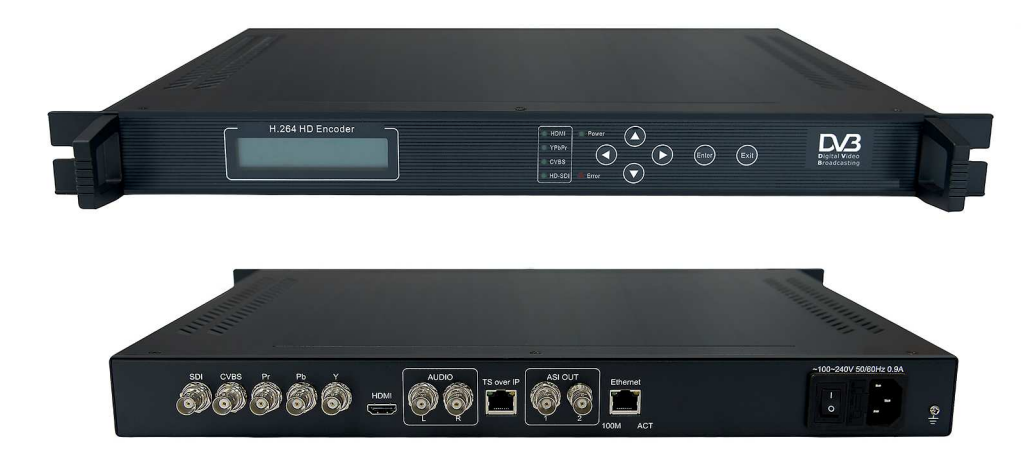

#### 2.1 **Function and Application**

HP801E MPEG-4 AVC/H.264 high definition (HD) Encoder has 1×HD SDI, 1×HDMI, 1×HD YPbPr, 1×SD CVBS and one pair of unbalanced audio input interfaces and DVB Transport Stream (TS/ASI) and IP (TS over IP) output interfaces, supporting multiple HD formats including 1080i/p and 720p. It suits 1U rack and can be remotely controlled by Network Management Software. Its high-integrated and cost-effective design makes it widely used in varieties of digital distribution systems such as cable TV digital head-end, satellite digital TV broadcasting and terrestrial digital TV, etc.

#### 2.2 **Size (1U Rack)**

Length: 482mm Width: 280mm Height: 44mm Net Weight: 4.0 KG

## **3** Main Feature

- H.264/MPEG-4 AVC High Profile Level 4.0 video coding, advanced video pretreatment algorithm, and MPEG-1 audio encoding
- $\bullet$  HDMI/YPbPr/SDI/CVBS + audio input
- Support HDCP
- Support PAL and NTSC video formats
- Support multiple HD formats including 1080i/p and 720p
- LCD/Keyboard control by front panel and NMS management by Ethernet

## **4** Technical Specification

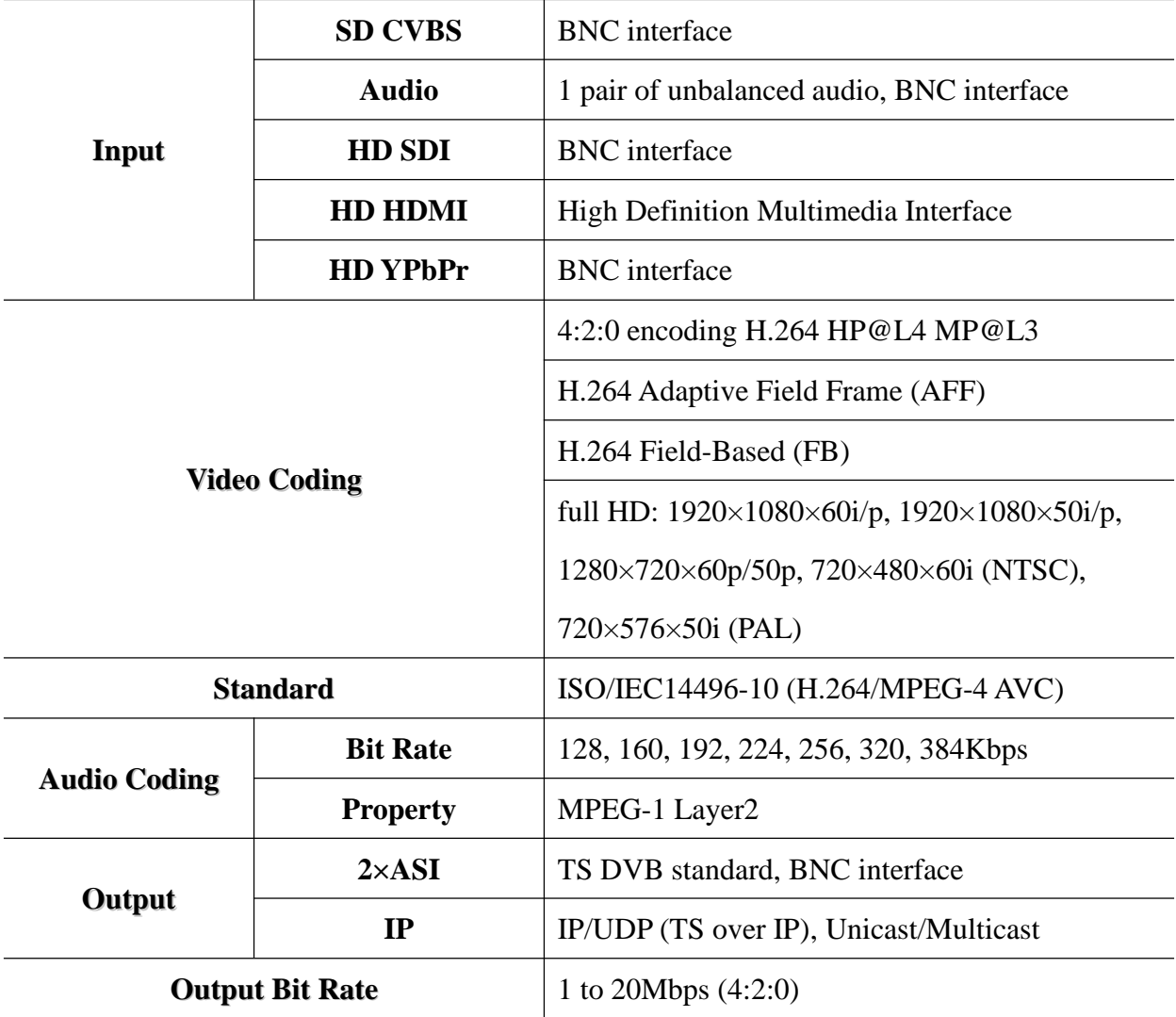

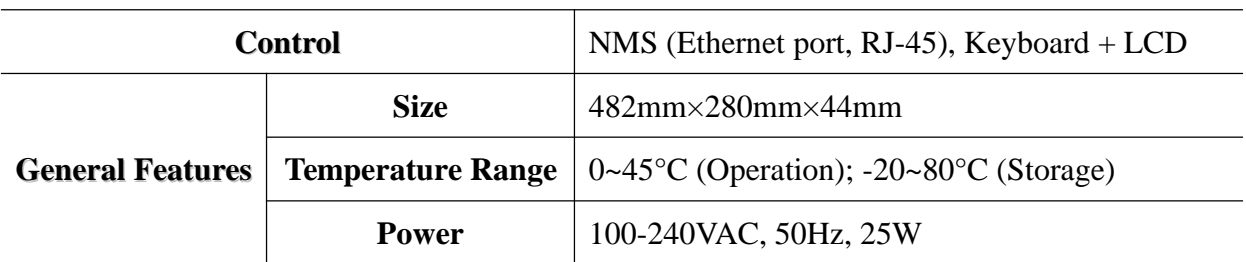

## 4.1 **Video**

## **4.1.1 SDI Video Signal**

Connector: BNC

## **4.1.2 HDMI Video Signal**

Connector: HDMI

## **4.1.3 YPbPr Video Signal**

Connector: BNC

## **4.1.4 CVBS Video Signal**

Connector: BNC

## 4.2 **Audio**

### **4.2.1 Analog Audio**

Connector: BNC (unbalanced) Input: one stereo or mono (right/left) Output BitRate: 32kbps~384 kbps Sampling: 32 KHz, 44.1 KHz, 48 KHz

### 4.3 **HD H.264 Video Compression**

#### **4.3.1 Video**

Output bitrate: 1~20Mbps

#### **4.3.2 Audio**

MPEG-1 layer 1/2

## **4.3.3 Format**

DVB standard transport stream (TS)

## 4.4 **Network Interface**

Ethernet Port: IEEE802.3 Ethernet, RJ45 Software Protocol: IP/UDP

## 4.5 **Radiation and Safety Requirements**

Conforms to GB13837-92 & GB8898-88

## **5** System Composition and Operating Principle

## 5.1 **System Composition**

**Structure Diagram (1U Rack)**

**Front Panel**

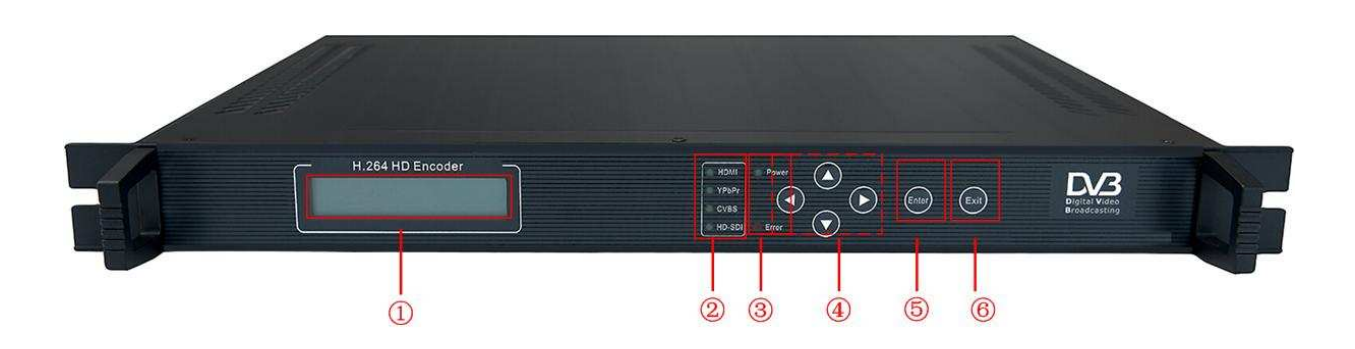

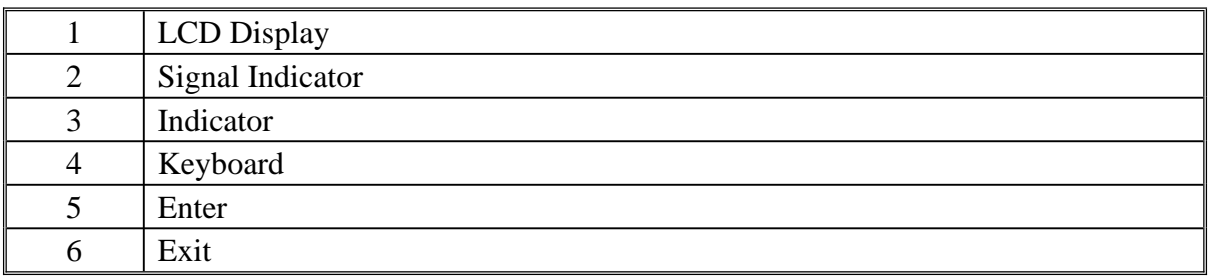

#### **Rear Panel**

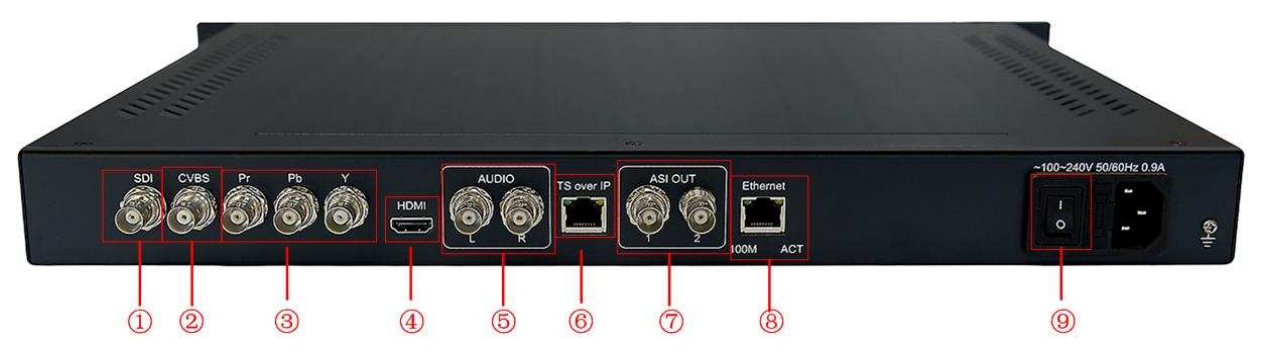

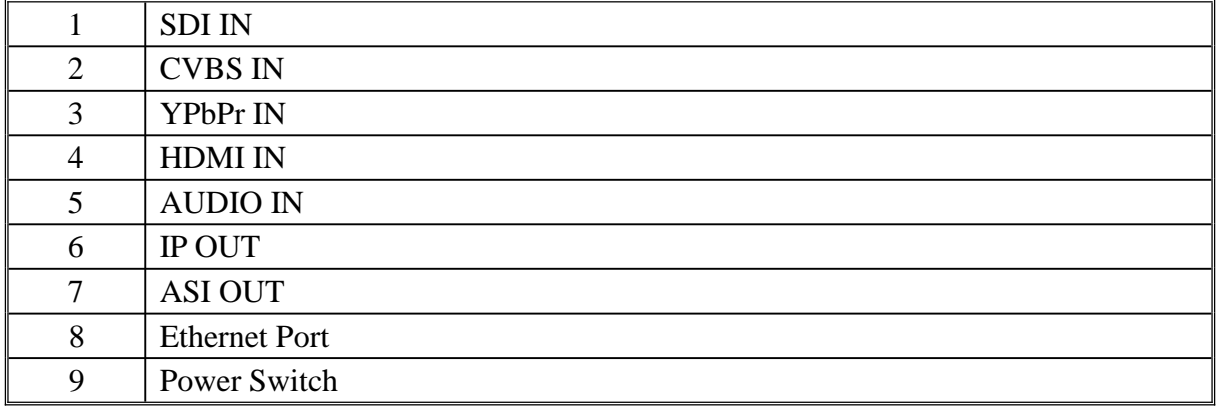

### 5.2 **Operating Principle**

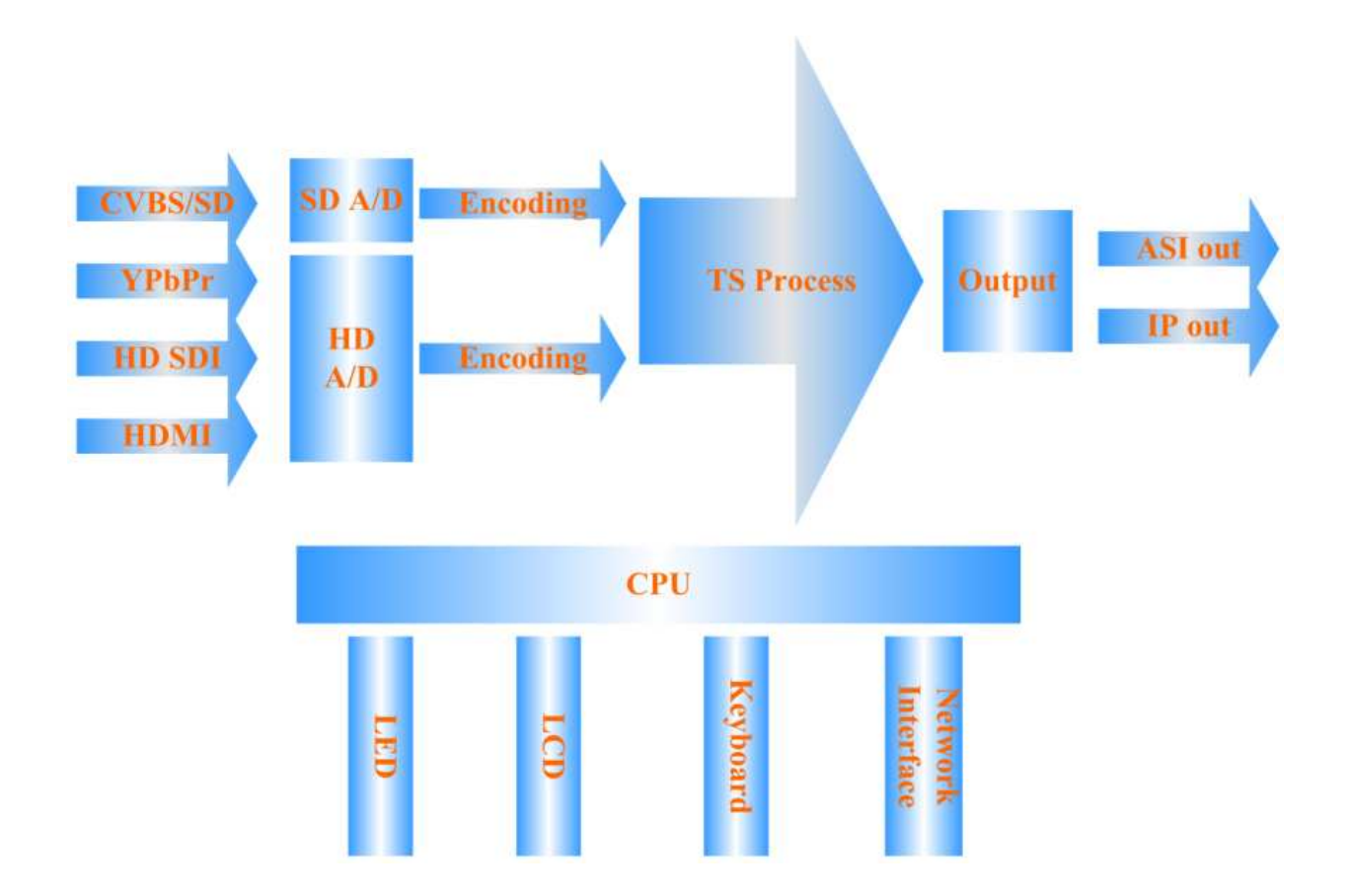

#### **5.2.1 SDI Process**

SDI process module deserializes the input SDI signal and then descrambles it. It extracts audio and video data and sends to encode module. It supports all kinds of audio sampling rates.

#### **5.2.2 AV A/D**

AV (audio and video) A/D module can convert analog video and audio signal to digital ones and send them to encode chip. AV port supports the common signal sources of television and broadcast, and supports all kinds of audio and video signal interfaces, including analog composite video and mono or stereo audio. And it also supports PAL and NTSC format.

#### **5.2.3 HDMI Process**

It extracts audio and video data from the input HDMI signal and sends to encode module.

#### **5.2.4 AV Coding**

AV (audio and video) coding adopts H.264 real time compression encode chip to encode the digitalized video data from video port and then output video ES (Elementary Stream) which will be sent to video packetizer. And the PES (Packetized Elementary Stream) generates and it will do audio and video stream processing. Audio Coding uses professional audio coding software to encode the analog audio signal from audio port by adopting MPEG-1 Layer 2 standard. The encoded audio Elementary Stream will be sent to audio packetizer. And the audio PES will do audio and video stream processing.

#### **5.2.5 AV TS Process**

AV TS process composites 1 channel ES stream output one standard TS stream.

#### **5.2.6 Data Output Port**

Output the TS stream. It's ASI interface, meeting the DVB standard. And it also supports UDP@RJ45.

## **6** Installation Guide

## 6.1 **Installation Preparation**

Please install as bellow steps:

- Check possible lose or damage of the device during transportation
- Prepare a suitable environment for installation
- Install the device
- Signal cable connection

Each tiny step will be mentioned in this chapter. Please refer to rear panel for specific location.

## 6.2 **Installation Procedure**

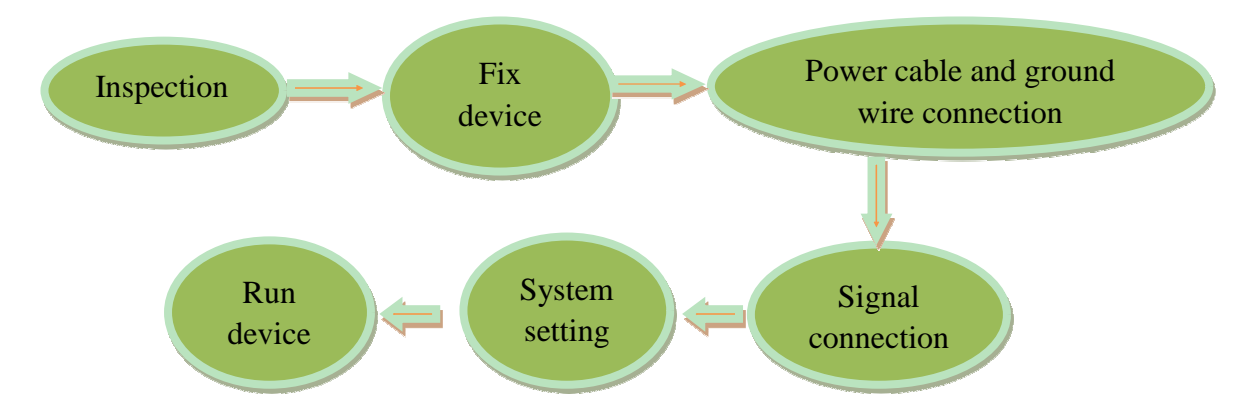

## 6.3 **Environment Requirement**

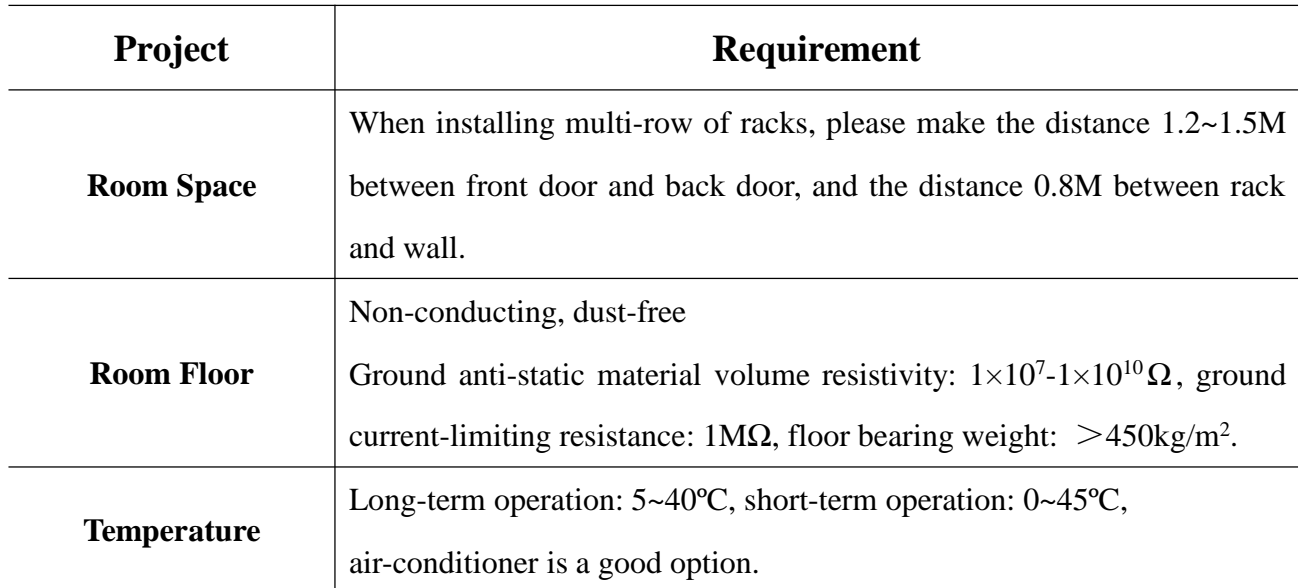

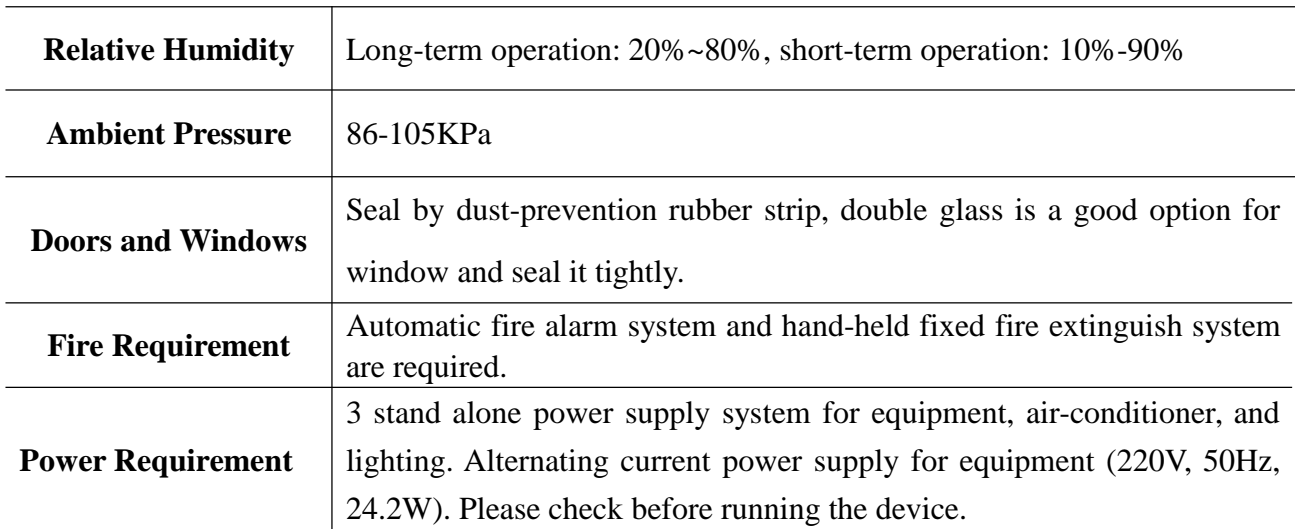

#### 6.4 **Grounding Requirement**

- Good ground wire design is the base of the whole system, and is essential to lightning protection and anti-interference. The system must follow above principles.
- Keep good electrical contact between both ends of outer conductor and shielding layer and the appearance of metal case of the connected device.
- Make sure that connections of both ends of the ground wire are with good electrical contact and prepare for corrosion prevention treatment.
- Do not use other device for ground wire electrical connection.
- The sectional area of ground wire from rack connecting to anti-thunder unit must be greater than or equal to 25mm<sup>2</sup>.

#### **6.4.1 Rack Grounding**

Ground terminals of racks in one room should be separately connected to protective are copper bar provided by side board. And ground wire should be as far as possible short. If the wire is too long when installing, please cut off to avoid ground wire coiling. The sectional area of guide line of ground terminal row must be greater than or equal to 25mm<sup>2</sup>.

#### **6.4.2 Equipment Grounding**

When grounding, use guide line to connect protective area binding post to the protective

ground wire row of assembly rack.

## 6.5 **Cable Connection**

## **6.5.1 Power Cable Connection**

- Power jack is on the left of rear panel, power switch is at the left side of power jack, and ground connecting screw is at the lower left side of power jack.
- Connecting power cable: put one end of the cable into the AC power jack and the other (power plug) to the AC power supply.
- Connecting ground wire: when connecting alone to protective area in the room, you can use independent ground or common ground with other equipments (like transmission equipment) with a resistance less than 1.

#### **Note:**

Before connecting power cable, please turn power switch to "O" position and it's required to ground with power supply system.

## **6.5.2 Signal Line Connection**

Before operating, user should connect all devices requiring cables.

## **6.5.2.1 Cable Connection Diagram**

**RCA/BNC A/V, BNC/ASI, HDMI, YPbPr and IP cable connection:**

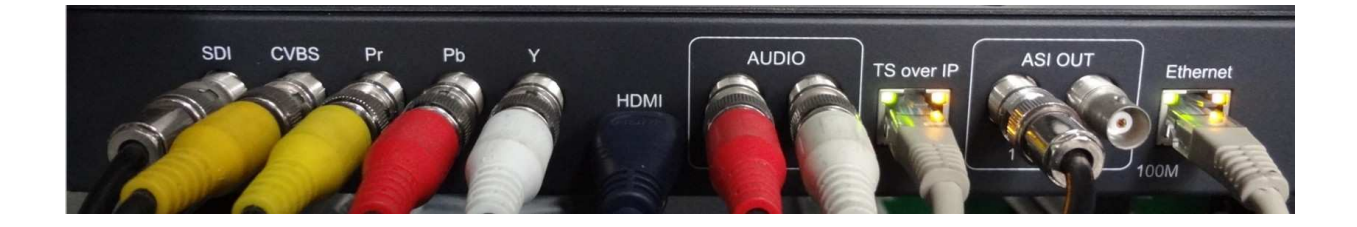

## **7** Front Panel Operation Guide

## 7.1 **Keyboard**

Left & right keys: moving cursor

Up & down keys: menu scanning and modifies parameter

Enter: go in submenu and parameter confirm

Exit: return or cancel modification

#### **Note:**

- A. When keyboard is locked, press any key to make LCD active, and then press "enter", and then "exit" to unlock the keyboard to enter the main menu.
- B. After 60 seconds without any operation, the keyboard automatically locks.
- C. When keyboard it locked, press any key to make LCD active, and then press up key to check device version number, down key to check IP address, right key to check MAC address.
- D. For numerical value modification, press "enter" key to active the cursor, then move cursor to the specific location, press "up or down" key to change the value, press enter key again to confirm parameter modification.

## 7.2 **Menu**

#### **7.2.1 Lock Status Display**

HD H264 IP Encoder BitRate: 00.000Mbps

#### **7.2.2 Menu Display**

After initialization, the menu shows as below(Press 'up or down' key to choose menu, then press the 'enter' key to confirm):

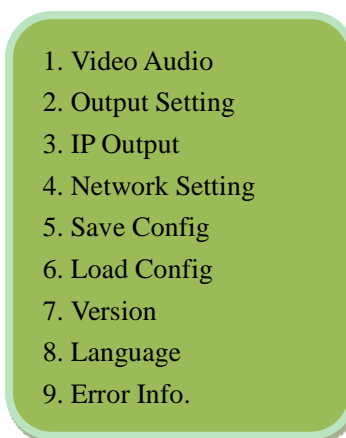

### **7.2.3 Video Audio**

Move the cursor to "video audio" and enter into it. Then it shows as below (Press 'up or down' key to choose menu, then press the 'enter' key to confirm):

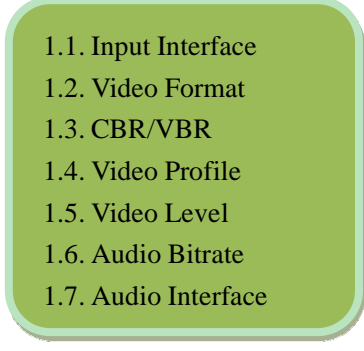

#### **7.2.3.1 Input Interface**

Move the cursor to "input interface" and enter into it. Then it shows as below (Press 'up or down' key to choose menu, then press the 'enter' key to confirm):

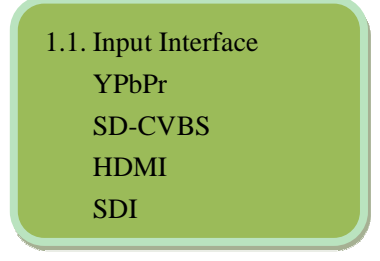

#### **7.2.3.2 Video Format**

Move the cursor to "video format" and enter into it. Then it shows as below (Press 'up or down' key to choose menu, then press the 'enter' key to confirm):

1.2. Video Format 1920\*1080\*60i 1920\*1080\*59.94i 1920\*1080\*50i 1280\*720\*60p 1280\*720\*59.94p 1280\*720\*50p 720\*480\*59.94i (N) 720\*576\*50i (P) AUTO

#### **7.2.3.3 CBR/VBR**

Move the cursor to "CBR/VBR" and enter into it. Then it shows as below (Press 'up or down' key to choose menu, then press the 'enter' key to confirm):

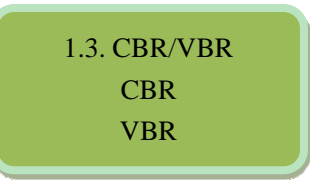

#### **7.2.3.4 Video Profil**

Move the cursor to "video profile" and enter into it. Then it shows as below (Press 'up or down' key to choose menu, then press the 'enter' key to confirm):

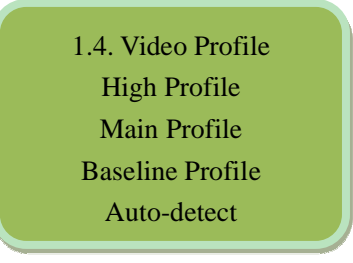

#### **7.2.3.5 Video Level**

Move the cursor to "video level" and enter into it. Then it shows as below (Press 'up or down' key to choose menu, then press the 'enter' key to confirm):

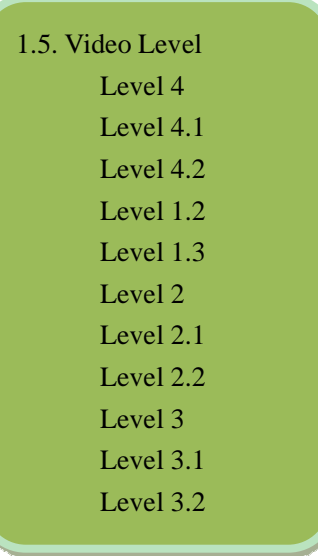

#### **7.2.3.6 Audio Bitrate**

Move the cursor to "audio bitrate" and enter into it. Then it shows as below (Press 'up or down' key to choose menu, then press the 'enter' key to confirm):

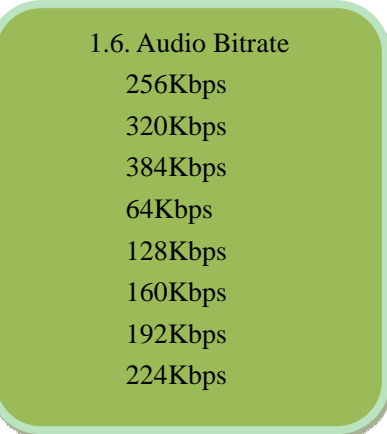

#### **7.2.3.7 Audio Interface**

Move the cursor to "audio interface" and enter into it. Then it shows as below (Press 'up or down' key to choose menu, then press the 'enter' key to confirm):

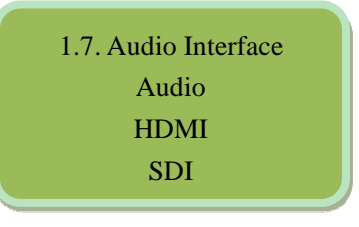

## **7.2.4 Output Setting**

Move the cursor to "output setting" and enter into it. Then it shows as below (Press 'up or down' key to choose menu, then press the 'enter' key to confirm):

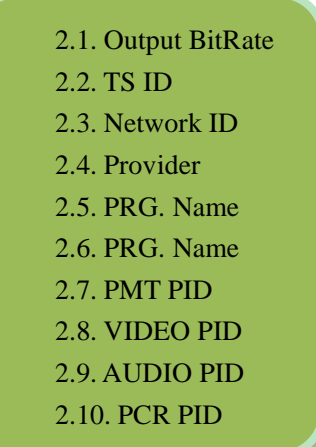

#### **7.2.4.1 Output BitRate**

Move the cursor to "output bitrate" and enter into it. Then it shows as below:

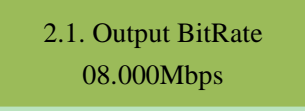

2.2. TS ID 00000

#### **7.2.4.2 TS ID**

Move the cursor to "TS ID" and enter into it. Then it shows as below:

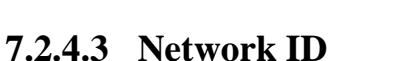

Move the cursor to "network ID" and enter into it. Then it shows as below:

2.3. Network ID 00000

#### **7.2.4.4 Provider**

Move the cursor to "provider" and enter into it. Then it shows as below:

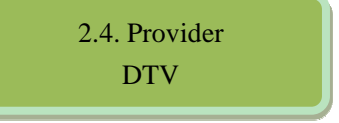

#### **7.2.4.5 PRG. Name**

Move the cursor to "PRG. Name" and enter into it. Then it shows as below:

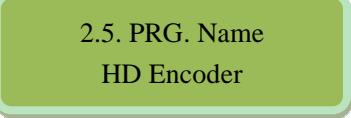

#### **7.2.4.6 PRG. Number**

Move the cursor to "PRG. Number" and enter into it. Then it shows as below:

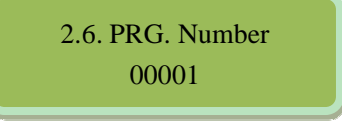

#### **7.2.4.7 PMT PID**

Move the cursor to "PMT PID" and enter into it. Then it shows as below:

2.7. PMT PID 0256

#### **7.2.4.8 VIDEO PID**

Move the cursor to "video PID" and enter into it. Then it shows as below:

2.8. VIDEO PID 0257

#### **7.2.4.9 AUDIO PID**

Move the cursor to "audio PID" and enter into it. Then it shows as below (Press 'up or down' key to choose menu, then press the 'enter' key to confirm):

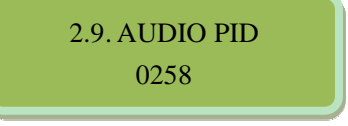

#### **7.2.4.10 PCR PID**

Move the cursor to "PCR PID" and enter into it. Then it shows as below (Press 'up or down' key to choose menu, then press the 'enter' key to confirm):

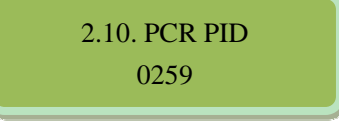

### **7.2.5 IP Output**

Move the cursor to "IP output" and enter into it. Then it shows as below (Press 'up or down' key to choose menu, then press the 'enter' key to confirm):

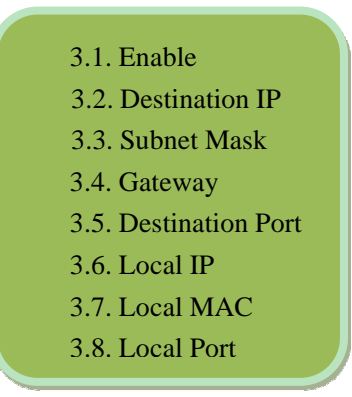

#### **7.2.5.1 Enable**

Move the cursor to "enable" and enter into it. Then it shows as below (Press 'up or down' key to choose menu, then press the 'enter' key to confirm):

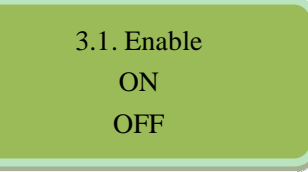

#### **7.2.5.2 Destination IP**

Move the cursor to "destination IP" and enter into it. Then it shows as below:

3.2. Destination IP 224.002.002.001

#### **7.2.5.3 Subnet Mask**

Move the cursor to "subnet mask" and enter into it. Then it shows as below:

3.3. Subnet Mask 255.255.255.000

#### **7.2.5.4 Gateway**

Move the cursor to "gateway" and enter into it. Then it shows as below:

3.4. Gateway 192.168.000.001

#### **7.2.5.5 Destination Port**

Move the cursor to "destination port" and enter into it. Then it shows as below:

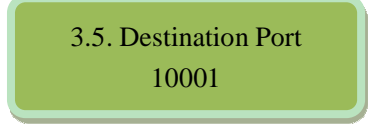

#### **7.2.5.6 Local IP**

Move the cursor to "local IP" and enter into it. Then it shows as below:

3.6. Local IP 192.168.000.190

#### **7.2.5.7 Local MAC**

Move the cursor to "local MAC" and enter into it. Then it shows as below:

3.7. Local MAC 00:05:12:19:49:39

#### **7.2.5.8 Local Port**

Move the cursor to "local port" and enter into it. Then it shows as below:

3.8. Local Port 02000

### **7.2.6 Network Setting**

Move the cursor to "network setting" and enter into it. It shows as below (Press 'up or down' key to choose menu, then press the 'enter' key to confirm):

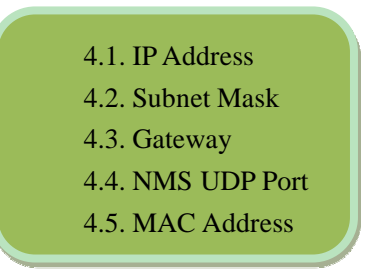

#### **7.2.6.1 IP Address**

Move the cursor to "IP address" and enter into it. It shows as below:

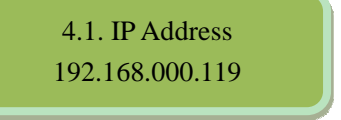

#### **7.2.6.2 Subnet Mask**

Move the cursor to "subnet mask" and enter into it. It shows as below:

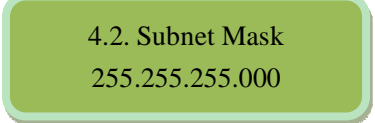

#### **7.2.6.3 Gateway**

Move the cursor to "gateway" and enter into it. It shows as below:

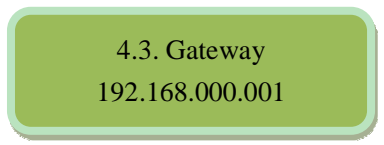

#### **7.2.6.4 NMS UDP Port**

Move the cursor to "NMS UDP port" and enter into it. It shows as below:

4.4. NMS UDP Port 2009

#### **7.2.6.5 MAC Address**

Move the cursor to "MAC address" and enter into it. It shows as below:

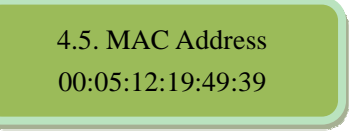

#### **7.2.7 Save Config**

Move the cursor to "save config" and enter into it. It shows as below:

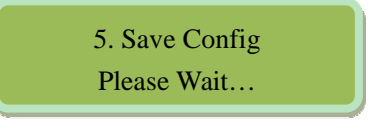

#### **Power Failure Saving:**

When power failure, it can automatically save last status and start again when power on.

### **7.2.8 Load Config**

Move the cursor to "load config" and enter into it. It shows as below (Press 'up or down' key to choose menu, then press the 'enter' key to confirm):

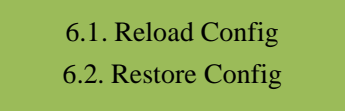

#### **7.2.8.1 Reload Config**

Move the cursor to "reload config" and enter into it. It shows as below:

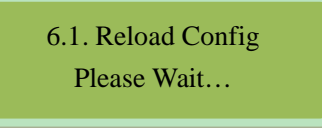

#### **7.2.8.2 Restore Config**

Move the cursor to "restore config" and enter into it. It shows as below:

6.2. Restore Config Please Wait…

#### **7.2.9 Version**

Move the cursor to "version" and enter into it. It shows as below:

7. Version SW: 3.44 HW: 9.07

### **7.2.10Language**

Move the cursor to "language" and enter into it. It shows as below:

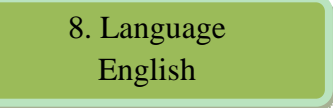

**The system works normally after all above settings.**

## **7.2.11Error Info.**

Move the cursor to "error info." and enter into it. It shows as below:

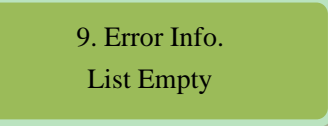

## 7.3 **Error Info and Shooting**

#### **7.3.1 Indicatior Status**

There are 2 LED indicators on the panel:

- 1. "POWER" is power indicator. When switch on, it's green, which indicates device works well.
- 2. "ERROR" indicates error status when it's red.

### **7.3.2 Error Shooting**

#### **7.3.2.1 "POWER" is off**

Please check if the power cable has been injected into the power socket; if the power switch switches on.

#### **7.3.2.2** "**ERROR" is on**

It means the device works abnormally. Please check if there is failure warning and process accordingly.

If "Error" is off but there is still a warning, then the video input interface has zero signal or the signal is not normal. In this case, please check the input signal and connection cable.

## **8** NMS Operation Guide

Network Management System (NMS) can remotely set config and monitor the device. It can be used only after being authorized.

Except setting config by front panel, you can also use NMS **a PO**wbManager CN.exe on a PC to set and monitor device. Most of all head-end equipments (satellite receiver, encoder, multiplexer, scrambler, modulator, and adapter, etc.) can be set by NMS which is with UDP protocol and supports windows operation system.

### 8.1 **NMS Login**

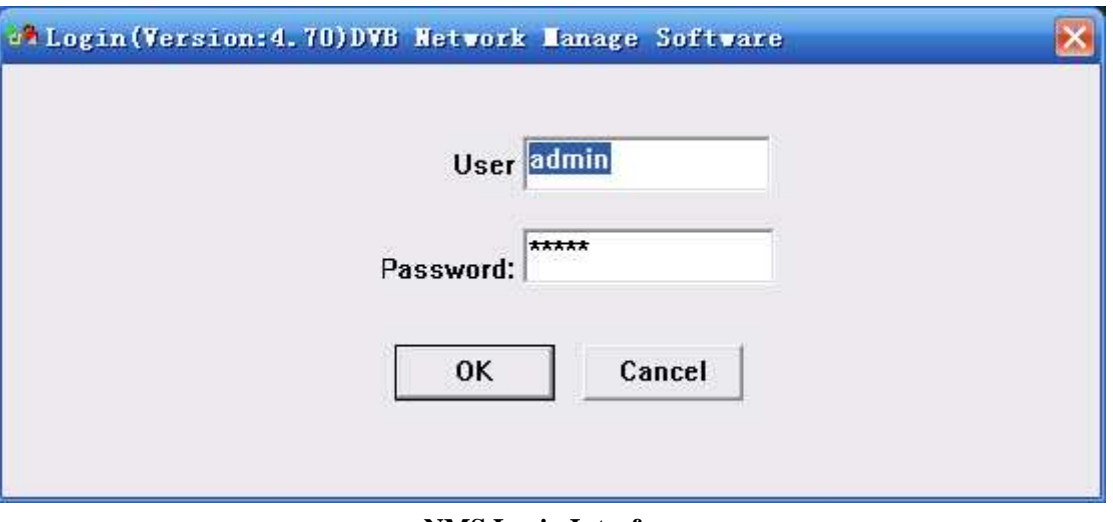

**NMS Login Interface**

Default user name and password are "admin". You can change the user name and password by "Setting"->"User Setting" and then login again. If it's the first time to use it, without any device info, the menu shows as below:

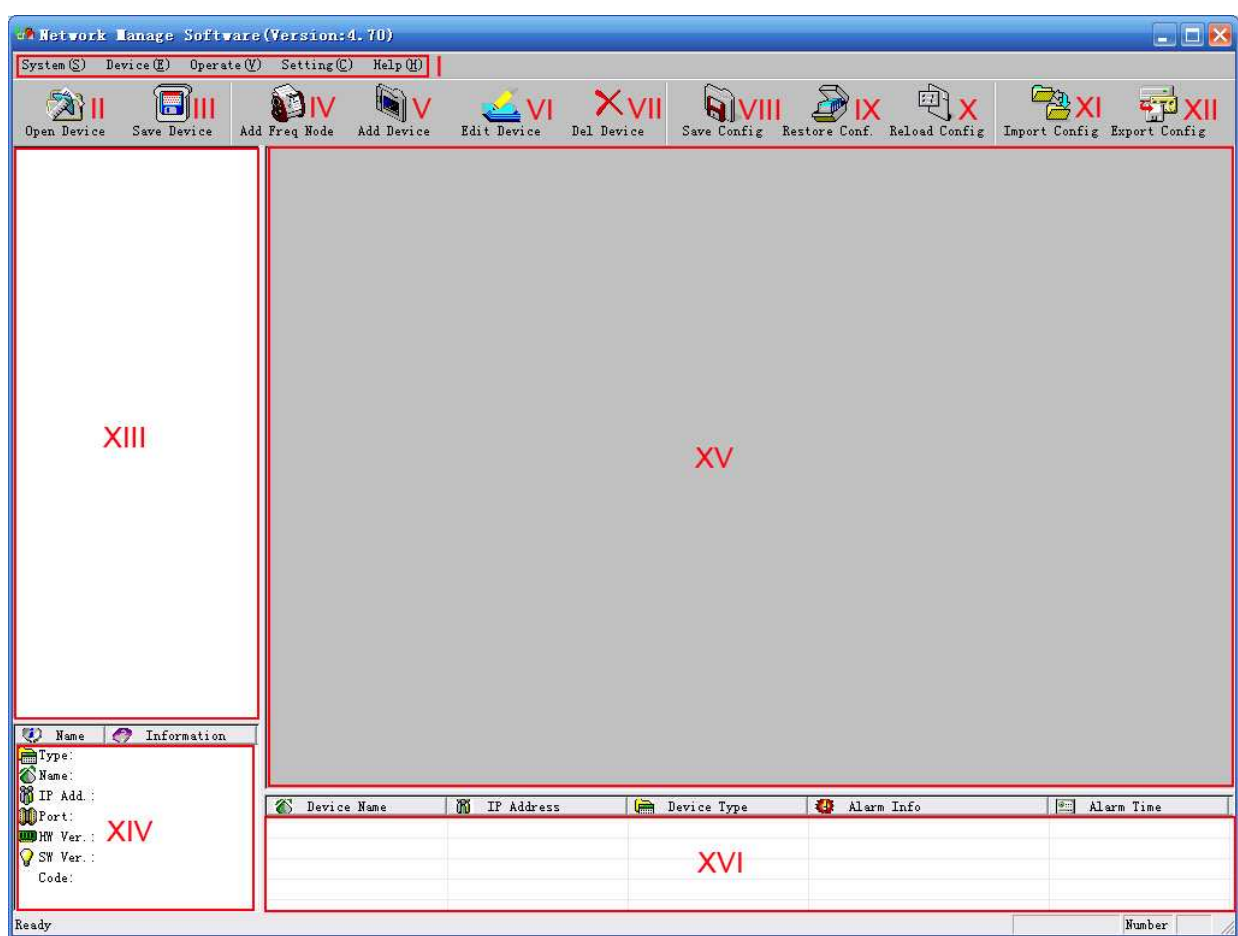

Current NMS is without any device, user can add per his device.

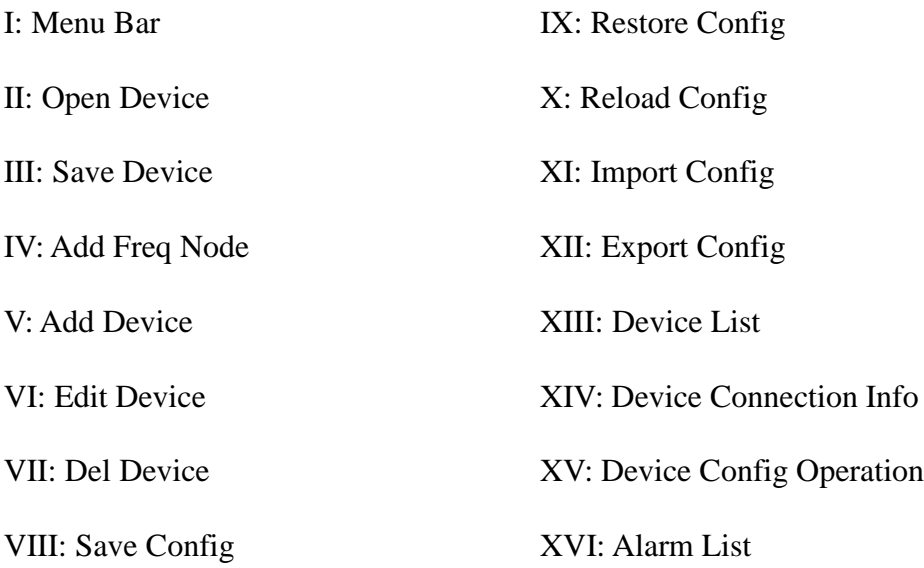

Below chapters will introduce above functions separately.

"Open Device" & "Save Device": open saved config and save current config. If the config and the NMS are in the same file, they can automatically run when opening or closing the network management software.

## 8.2 **Add Frequency**

"Add Frequency": all devices can be divided and managed by frequency. Click "Add Freq Node", then a dialog for adding frequency shows up. Input a frequency, like 385MHZ", and then click "OK" to confirm:

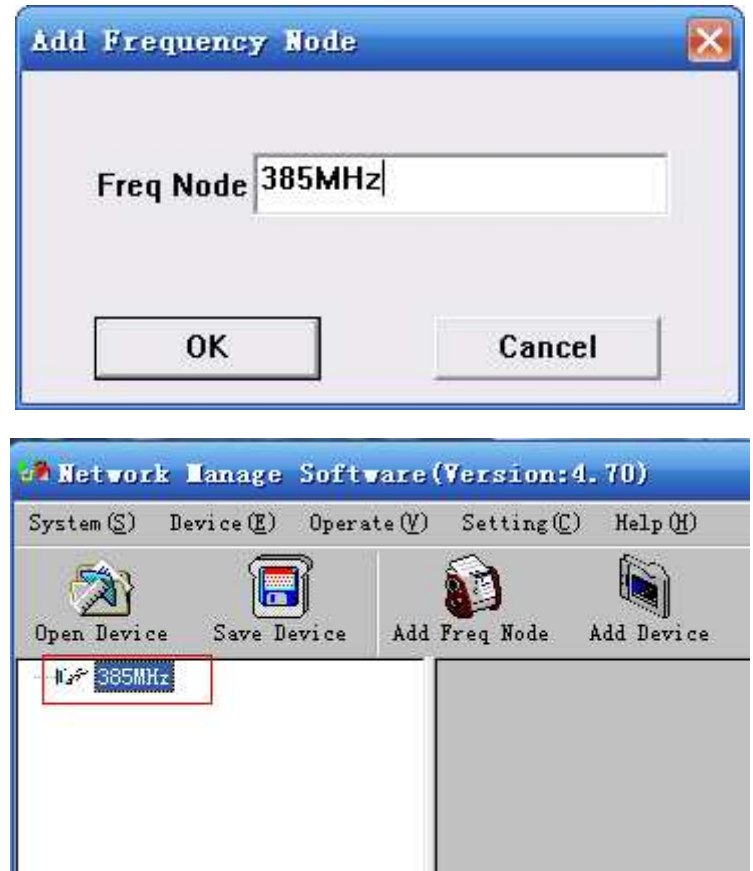

## 8.3 **Add Device**

Add device under the frequency. Choose frequency and then click "Add Device", then below dialog shows up:

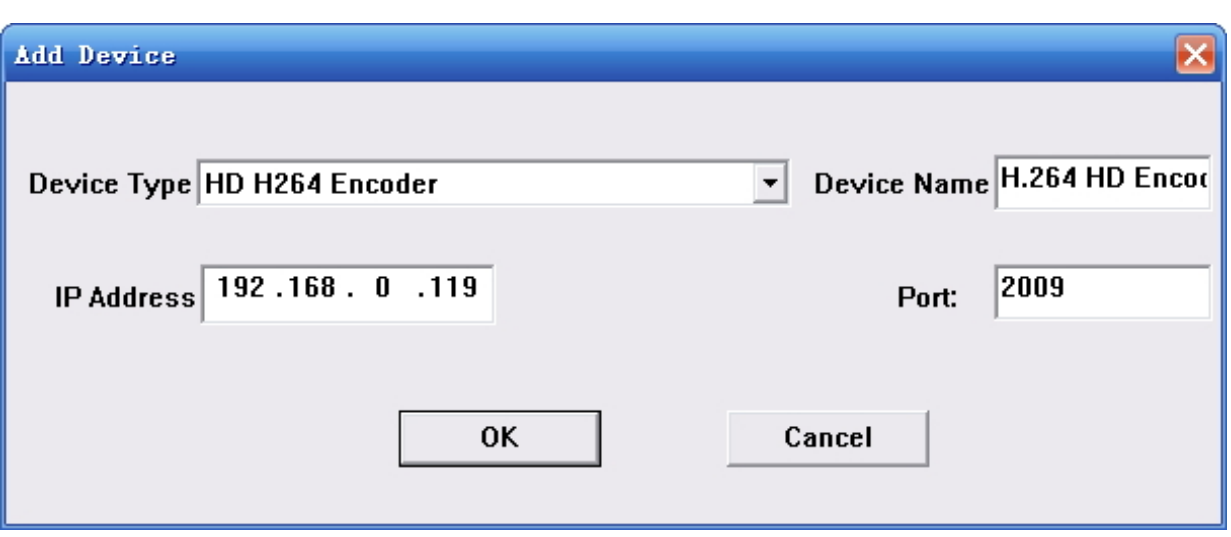

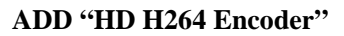

Choose device type "**HD H264 Encode**", set device name (you can name as you like), and set IP address and Port of the device. You can check IP address by clicking down key on the panel or you can enter into "Network Setting" in the menu to check it. Default IP address and Port for **HD H264 Encode** are 192.168.000.119 and 2009.

#### 8.4 **Edit Device**

Click the device you need to edit and then you can edit any you like. If the device is not connected, then it shows as below:

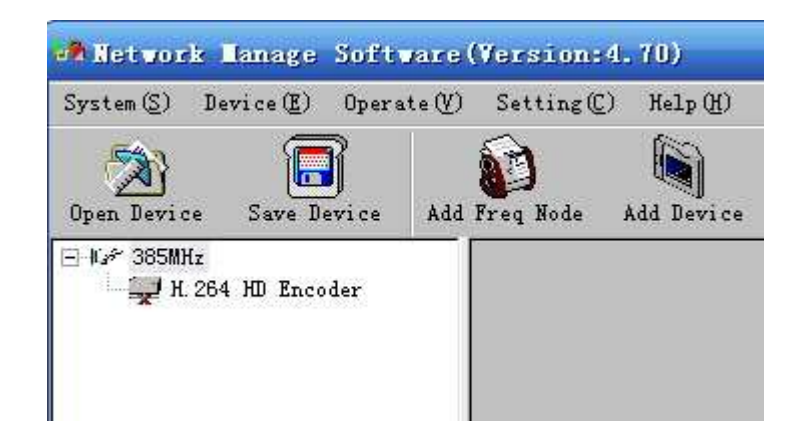

Then check by below steps:

1.Check if the connection info is correct:

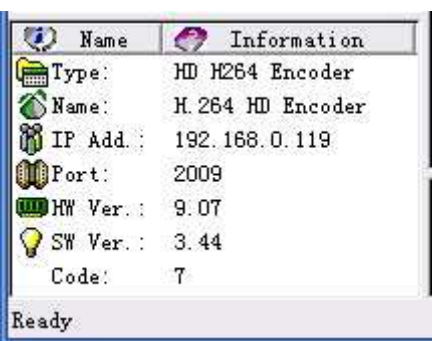

If config is wrong, please choose the device and then click "Edit Device", then below dialog shows up. Modify it and then click "OK" to save.

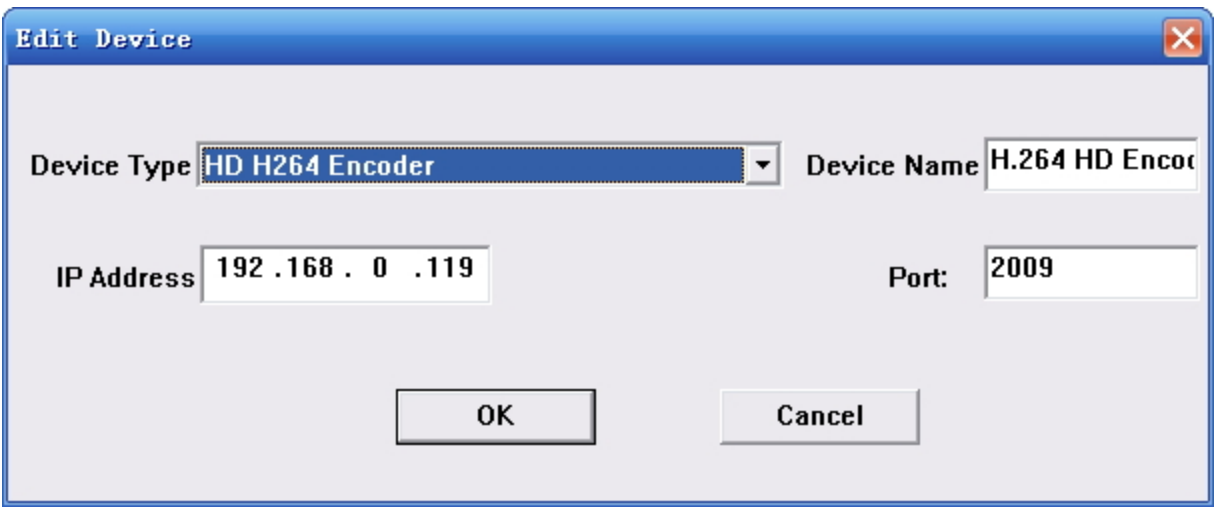

2. Check if there is IP conflict. Turn off the device, and input "cmd.exe" at command column on your PC:

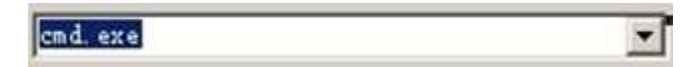

After entering into it:

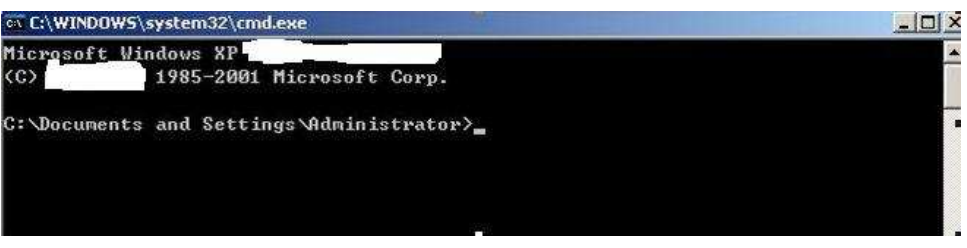

Input "arp –d" to clear old "arp" information:

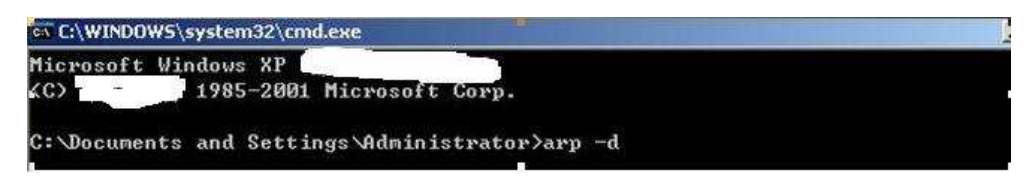

Input "PING":

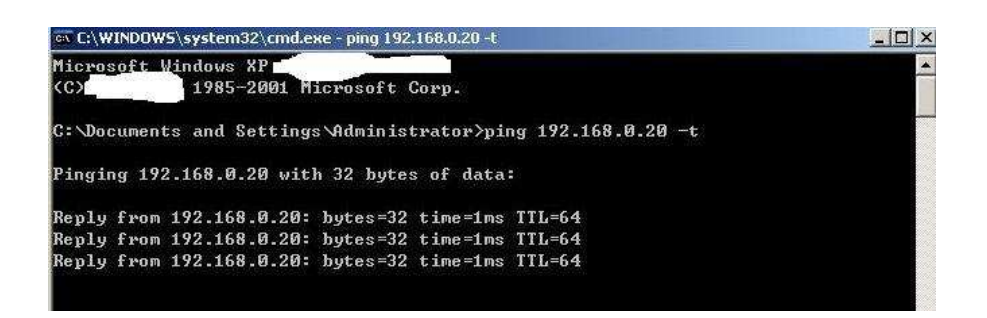

Here the ping is 192.168.0.20 (you can put your device IP address when you do it). Here we found 192.168.0.20 passed, which means there is already a device with 192.168.0.20. Then we can find the device out and modify the IP address of the device or your device.

After shooting the problem, the icon turns

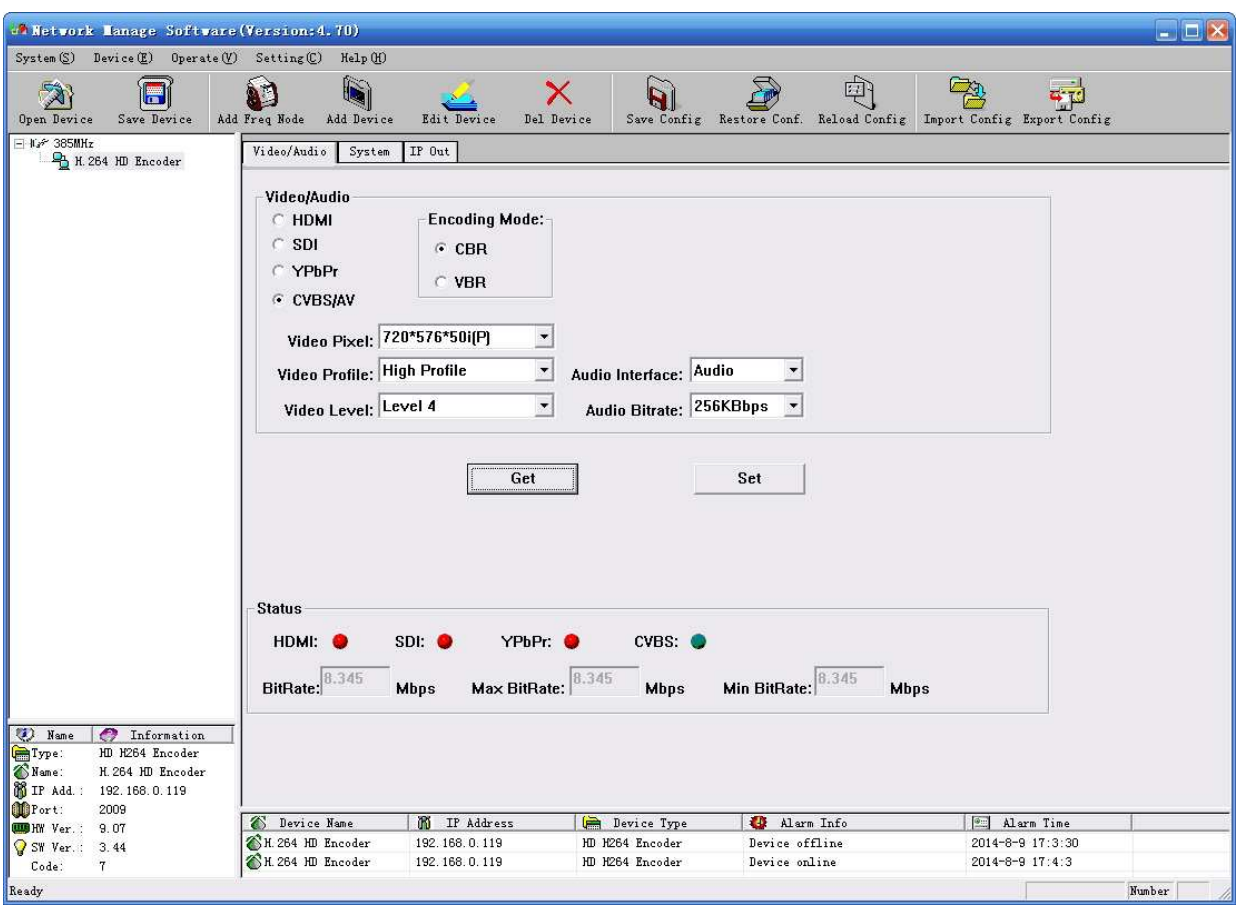

At the device list column, click device name to check it. Check the basic info (like firmware

and software version) at the device connection column and edit it at the right device operation area.

"Del Device": delete the device you don't need from the device list.

## 8.5 **Check and Set Config**

Note: user had better do the following operation before configuring the device:

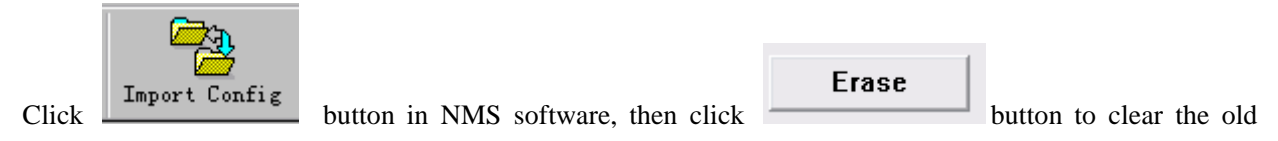

parameter.

## **8.5.1 Video/Audio**

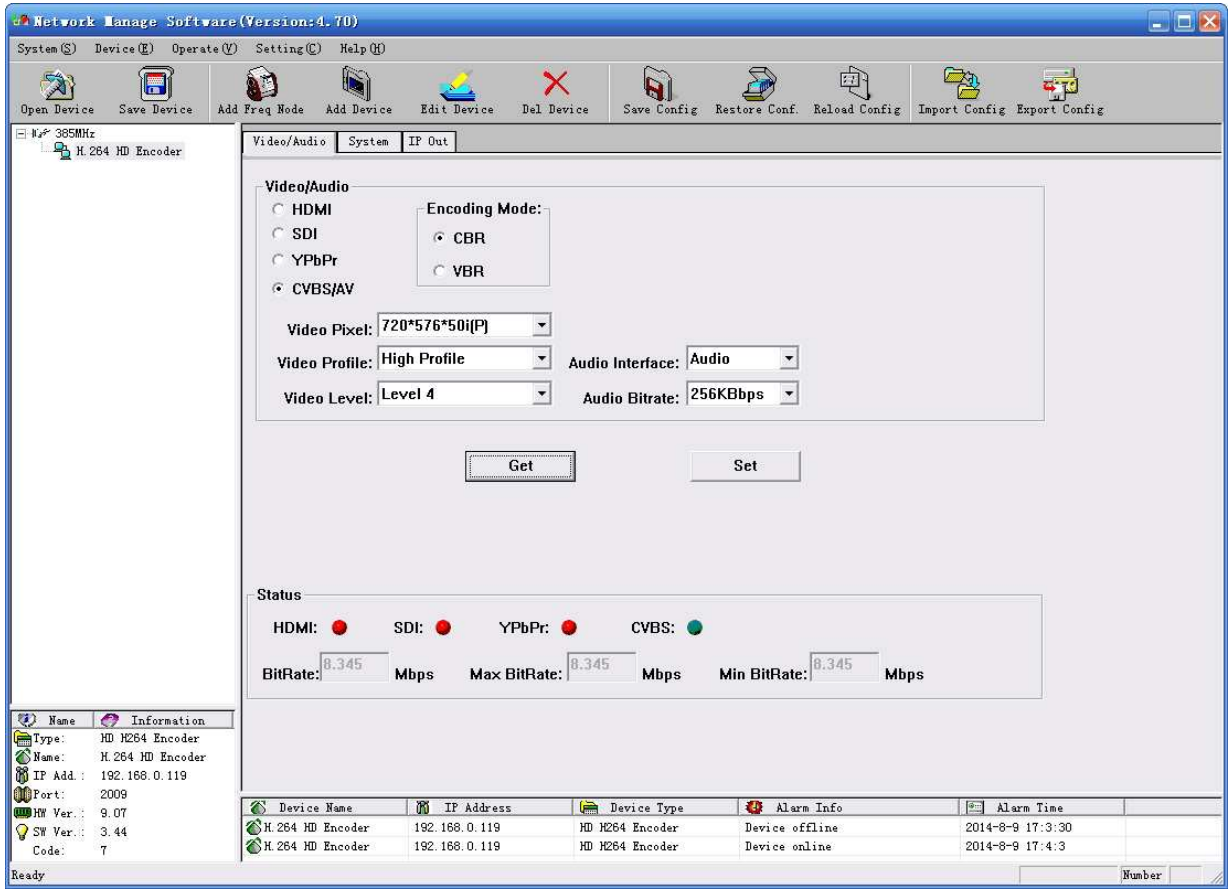

"Get": Read current config from the device.

"Set": Confirm config and enable it.

## **8.5.2 System**

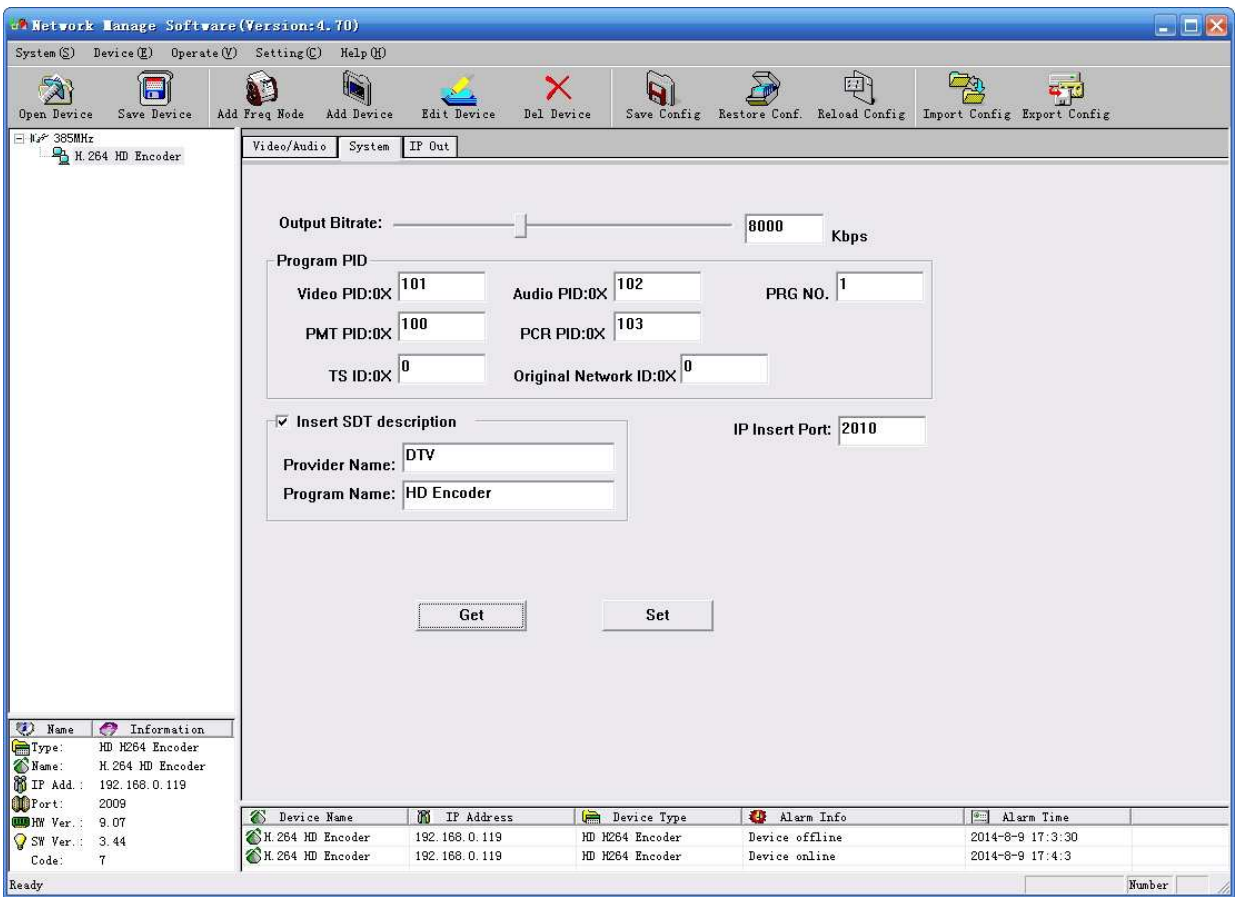

"Output Bitrate": set the output bitrate; the range is 1Mbps to 15 Mbps.

"Program PID": set video PID, audio PID, program number (decimalism)

"Insert SDT description": set program name and provider of SDT table

## **8.5.3 IP Out**

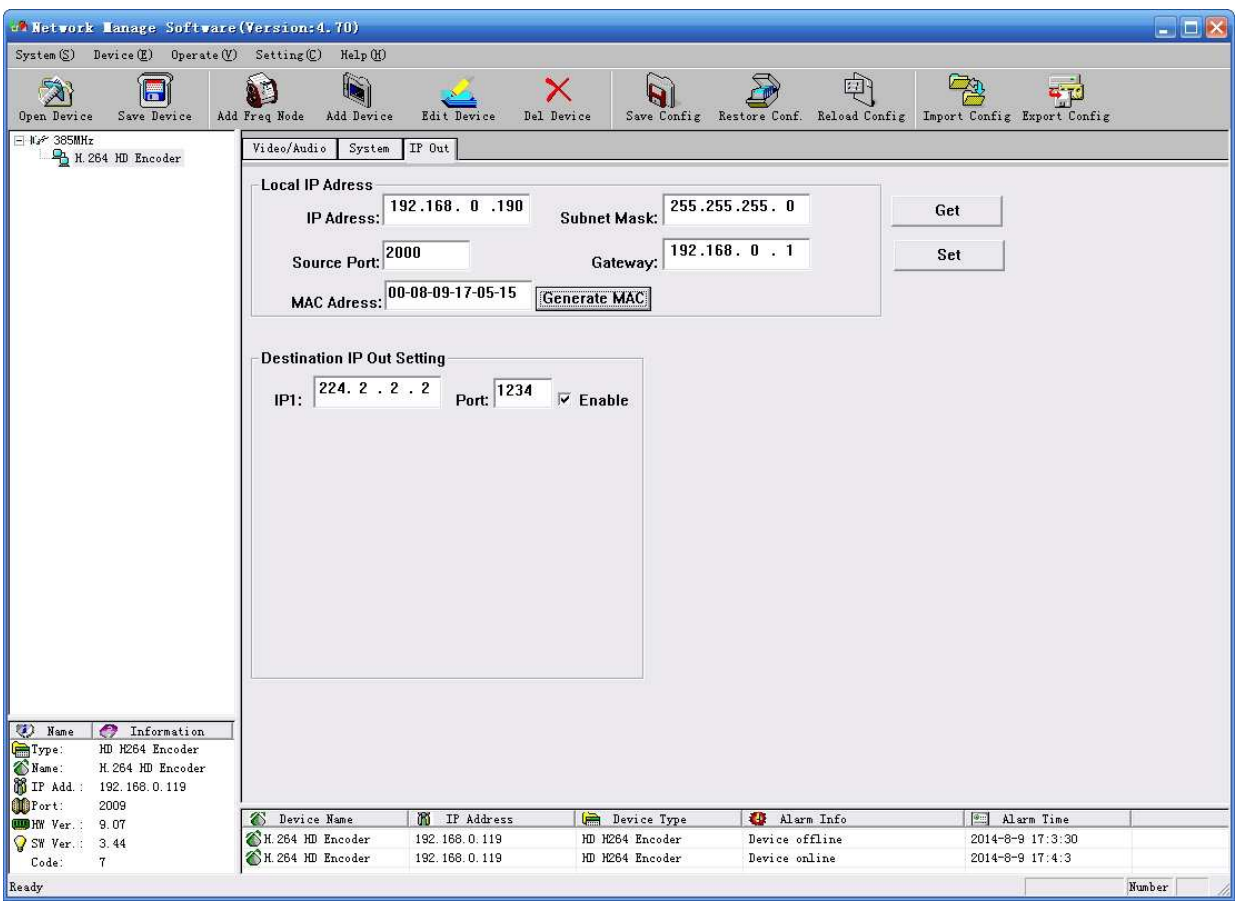

"Destination IP out Setting": set destination IP address and port.

After choosing "enable", the data port begins sending IP data to destination.

"Local IP Address": set the source address of IP package and gateway information.

## 8.6 **Public Function of NMS**

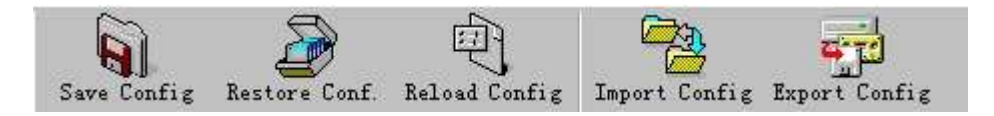

Public function of NMS includes "Save Config", "Restore Cong.", "Reload Config", "Import Config", and "Export Config".

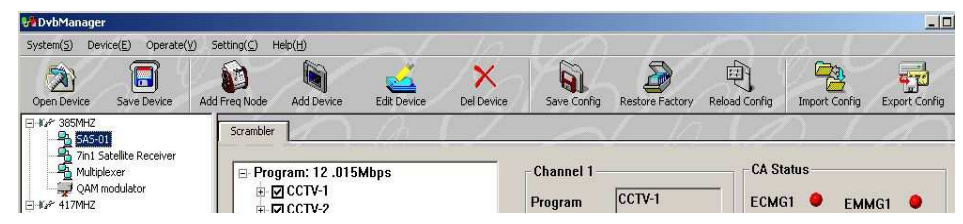

Choose a device at device list.

**"Save Config":** After committing or confirming set configuration, click this button to save all configuration into "FLASH" (storage); you do this by front panel.

**"Restore Cong.":** renew and start using the configuration. You can read the renewed configuration by clicking "refresh" or "parse" on operation interface. Please click "Save Config" if it needs to be saved.

**"Reload Config":** reload and use the configuration saved in FLASH. This function is usually used after "import config", and the new configuration is effective without restarting the device.

**"Import Config":** import configuration of "export config" into FLASH; the imported config can be used after 'reload config' or restart the device.

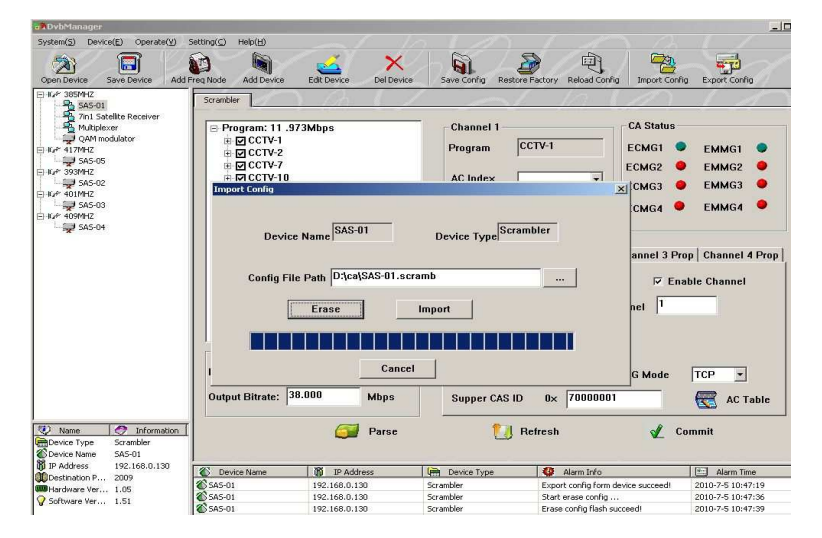

First please choose the config you want to import, and click "Erase" to clear current config and then import config from FLASH. At this moment, the config cannot be used. You need restart the device or click "Reload Config" to start new config.

**"Export Config":** fetch the device's configuration to local disk (computer). You can import this configuration when it needs to renew the configuration or to use a back-up device in future.

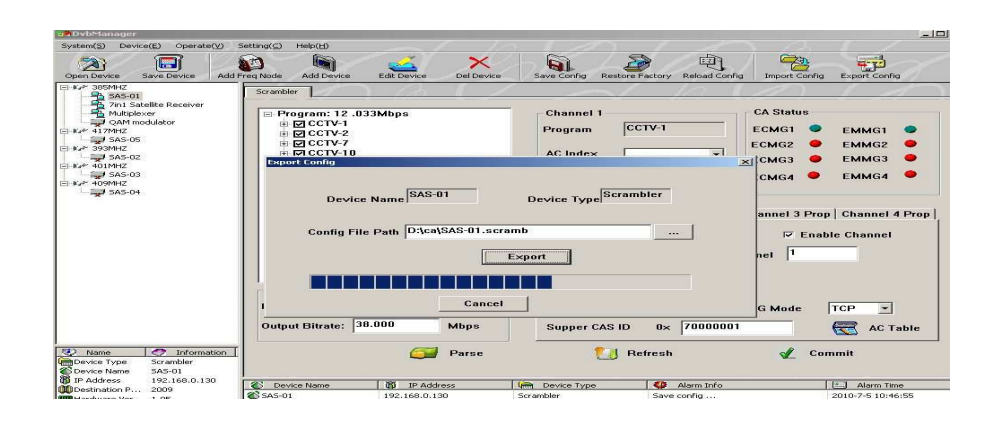